## **SPAN: Getting Started**

## Start **SPAN** by selecting: Start ▶ Programs ▶ GTSoft ▶ SPAN

Select the **Help** button, or press the **F1** key on your keyboard at any time to view the online **Help** file.

Click the **New** button on the toolbar to open the main design window.

Follow the instructions below to see how easy it is to create a design:

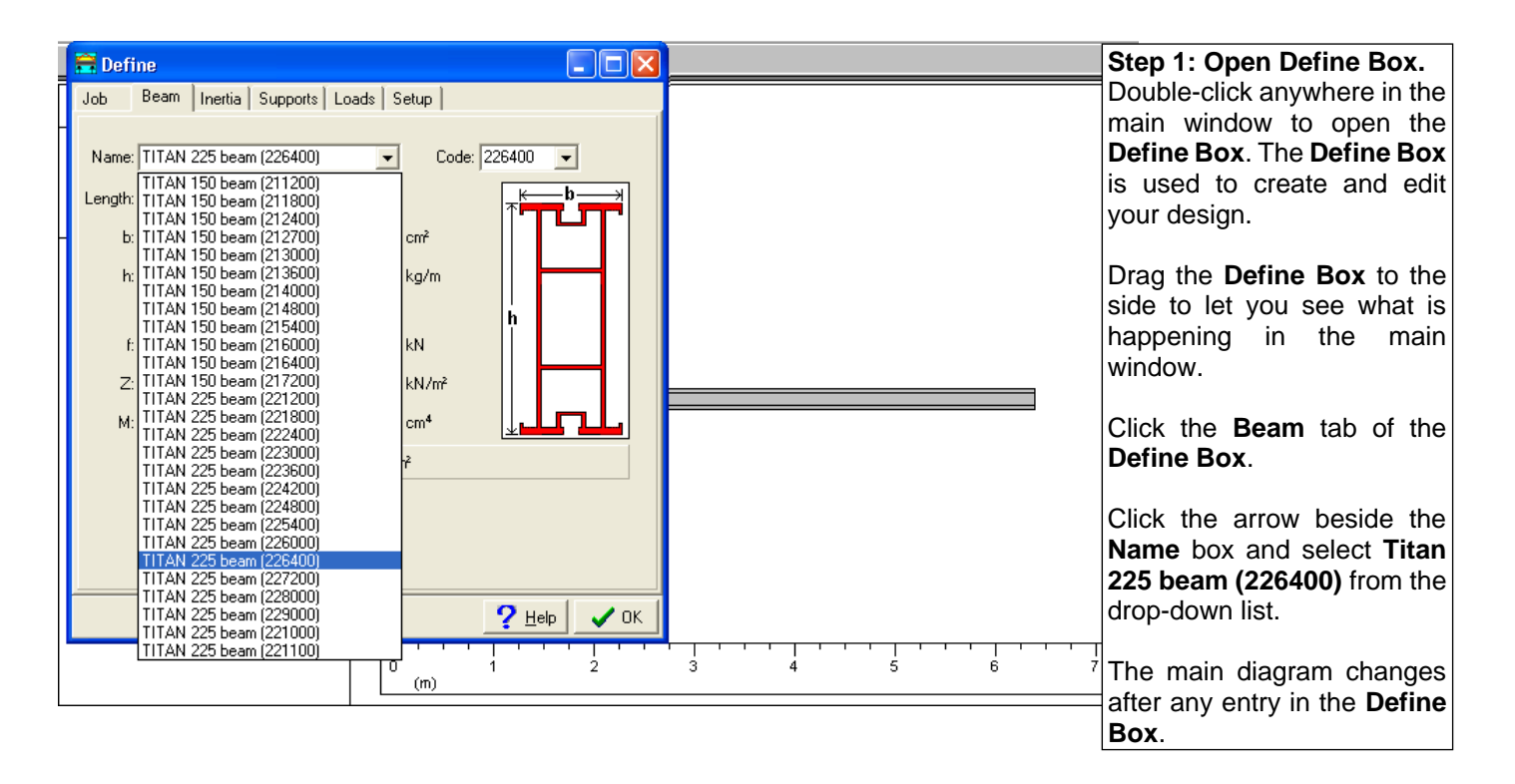

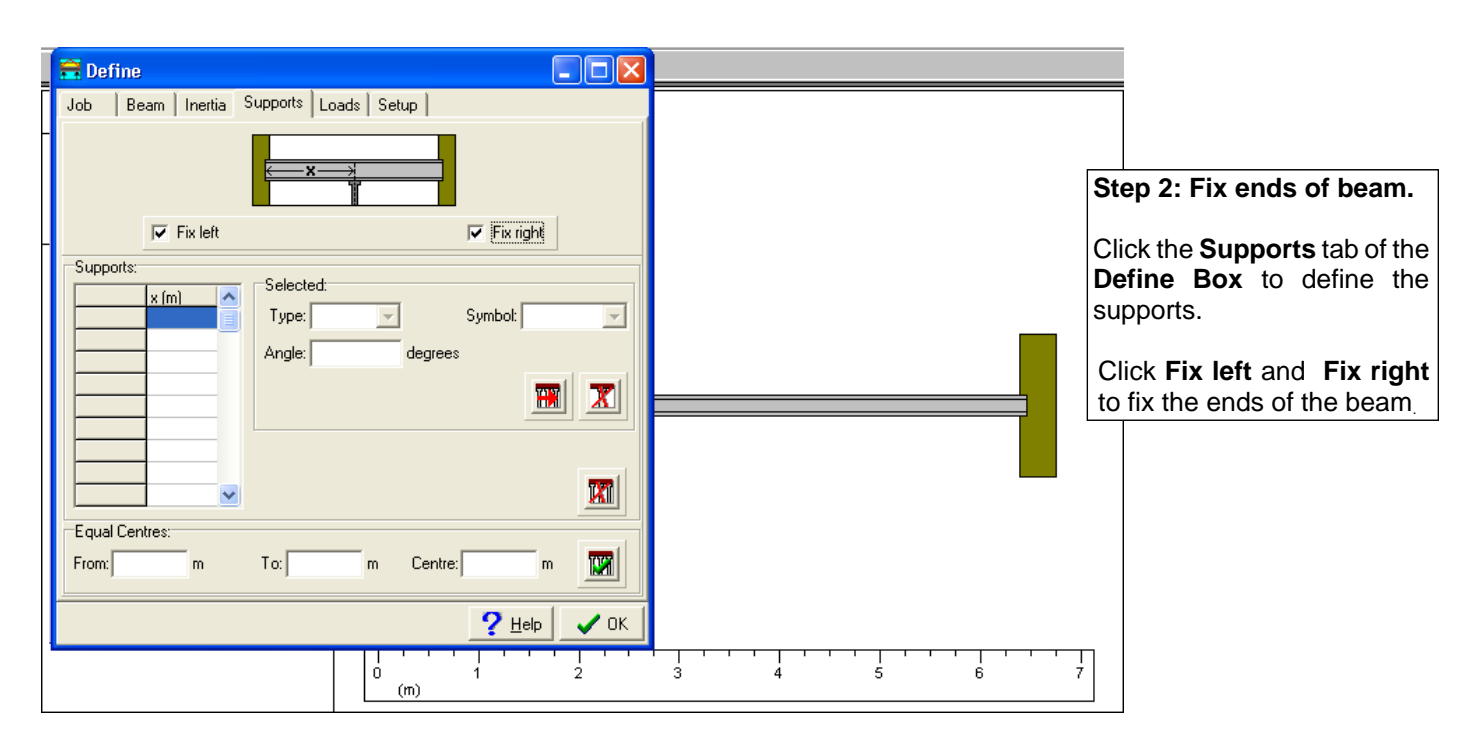

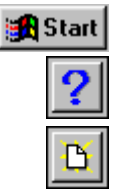

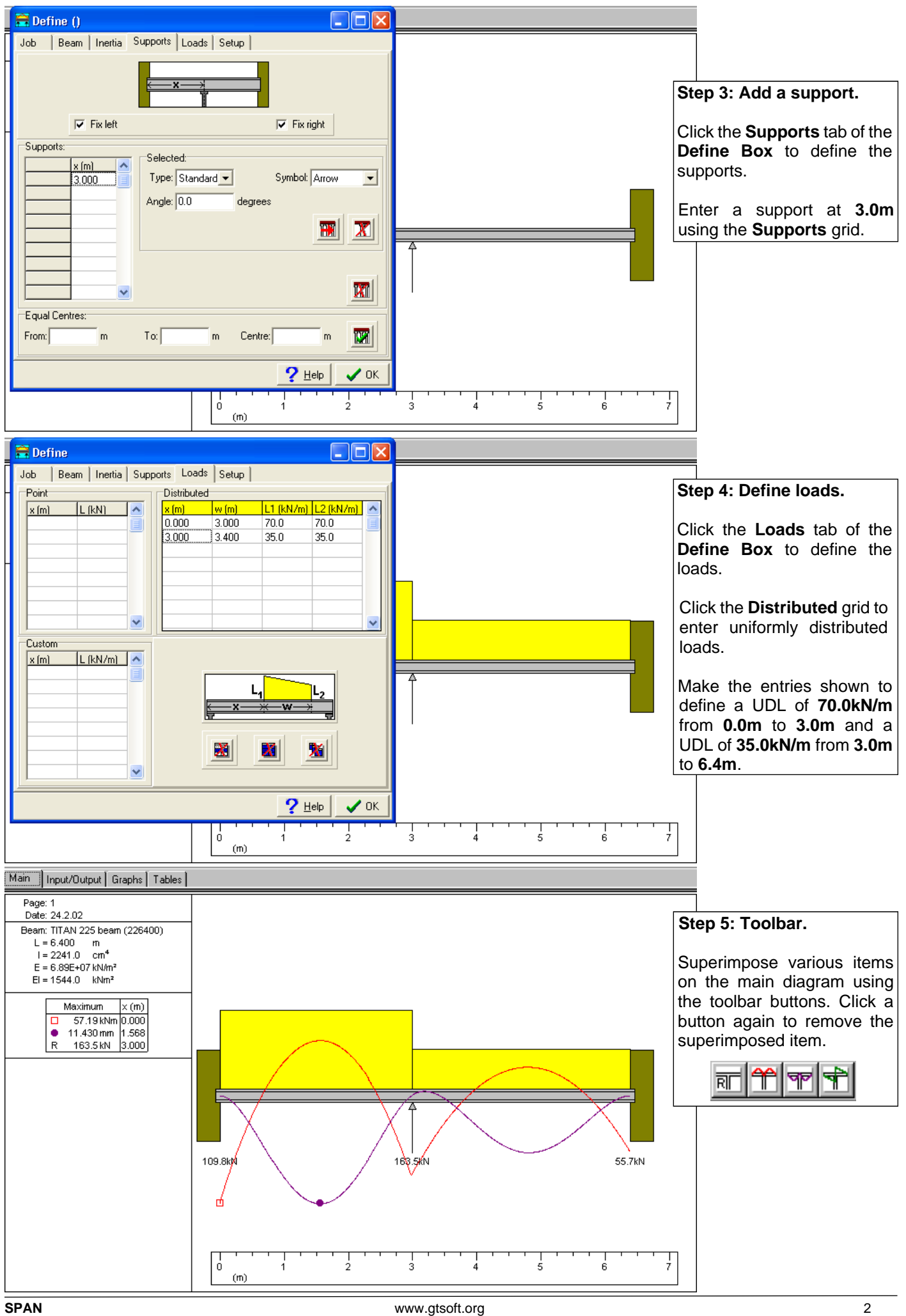

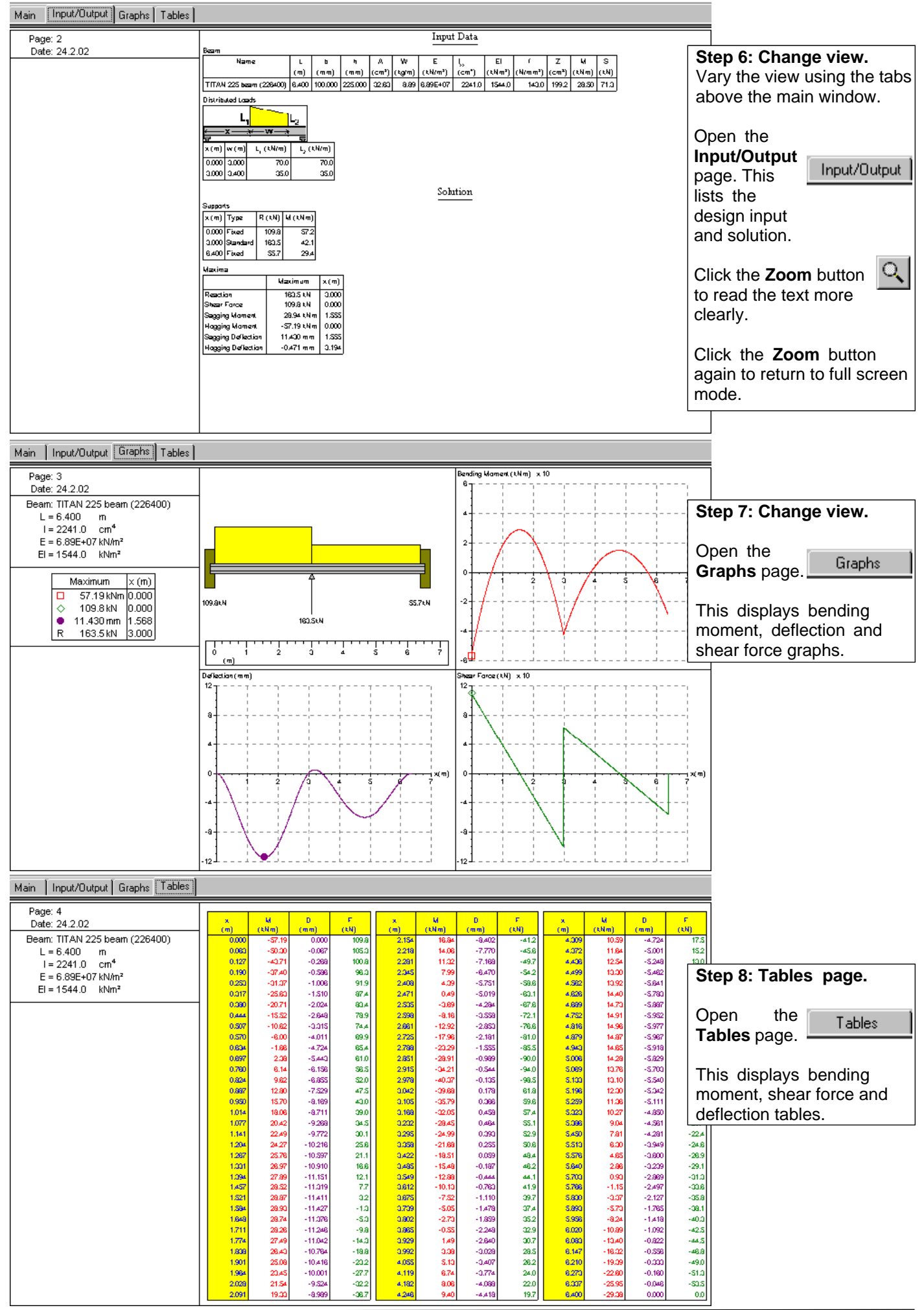

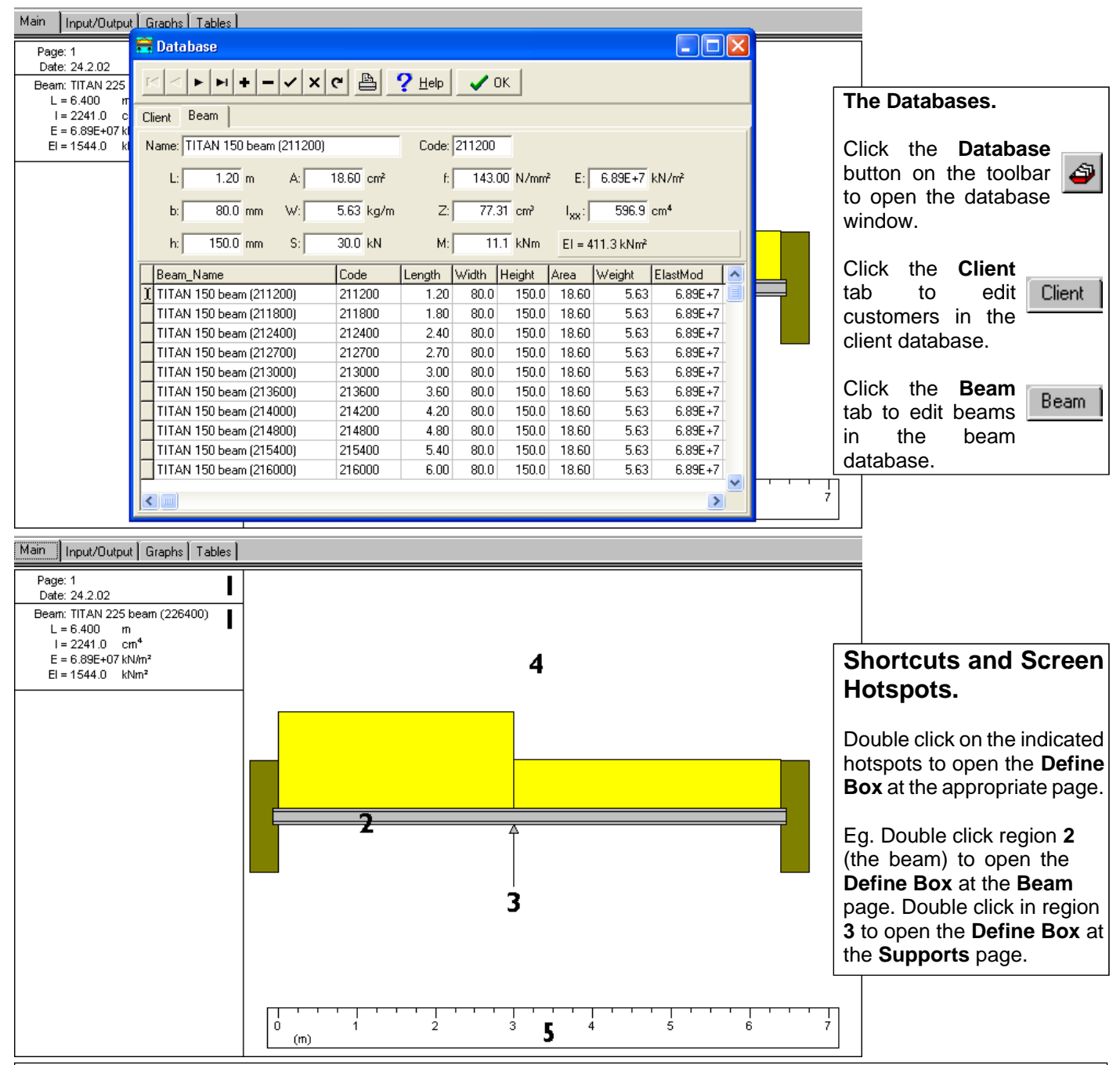

## **The Define Box.**

The **Define Box** pages are explained in greater depth in the **SPAN** manual and the online **Help**, including those not mentioned in this brief introduction:

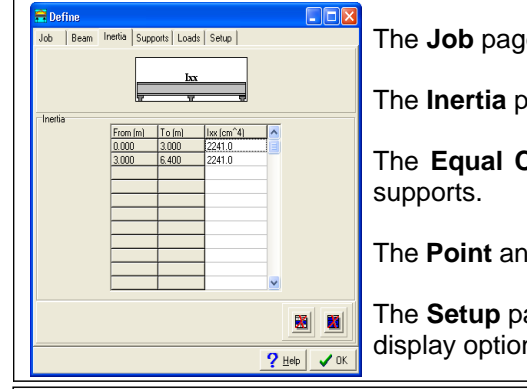

The **Job** page is used to enter customer details.

The **Inertia** page is used to define beams of varying Moment Of Inertia.

The **Equal Centres** section of the **Supports** page is used to define equally spaced

The **Point** and **Custom** grids of the **Loads** page are used to define different load types.

The **Setup** page is used to enter user contact details, select units and set various other display options.

Read the online **Help** file or the **SPAN** manual for more information on using **SPAN**.

For further details or assistance, see **www.GTSoft.org** or email:

**Info@GTSoft.org**